# **Дистанционные методы исследования (практикум 3:**

**обработка данных Landsat и MODIS)** Дубина Вячеслав Анатольевич

До версии 5.0 ENVI имел интерфейс в виде панели с раскрывающимися меню, который теперь называется «ENVI классический»:

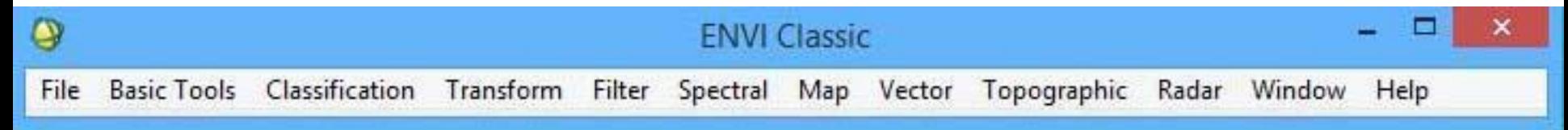

#### Программный комплекс ENVI Начиная с версии 5.0 интерфейс ENVI реализован в виде окна с меню и с подокнами, хотя до версии 5.2 сохраняется возможность запуска  $\sqrt{2}$ **ENVI KN** ( Bill Edit Display Placemarks Views Help<br>
environmental of the Environmental of the Contract of the Contract of the Contract of the Contract of the Contract of the Contract of the Contract of the Contract of the Cont  $\bigcirc$  10  $\bigcirc$   $\bigcirc$ **650 2 A E E E E** Laver Manager Toolbox  $\overline{\phantom{a}}$ Search the toolbox E-202 View Overview  $\sim$ 海岸 **Favorites E** Anomaly Detection **E** Band Algebra Change Detection **E** Classification Feature Extraction Filter Geometric Correction in Image Sharpening **E-C** UDAR **E** Mosaicking **B** Radar **E** Radiometric Correction **E** Raster Management Convert Complex Data Convert Interleave Create Coordinate System String Create ENVI Meta File Data Viewer Data-Specific Utilities Destripe Edit ENVI Header Generate Test Data **E IDL** Layer Stacking Masking<br>**Sex New File Builder** Replace Bad Lines Reproject Raster Resize Data  $\times \Box$

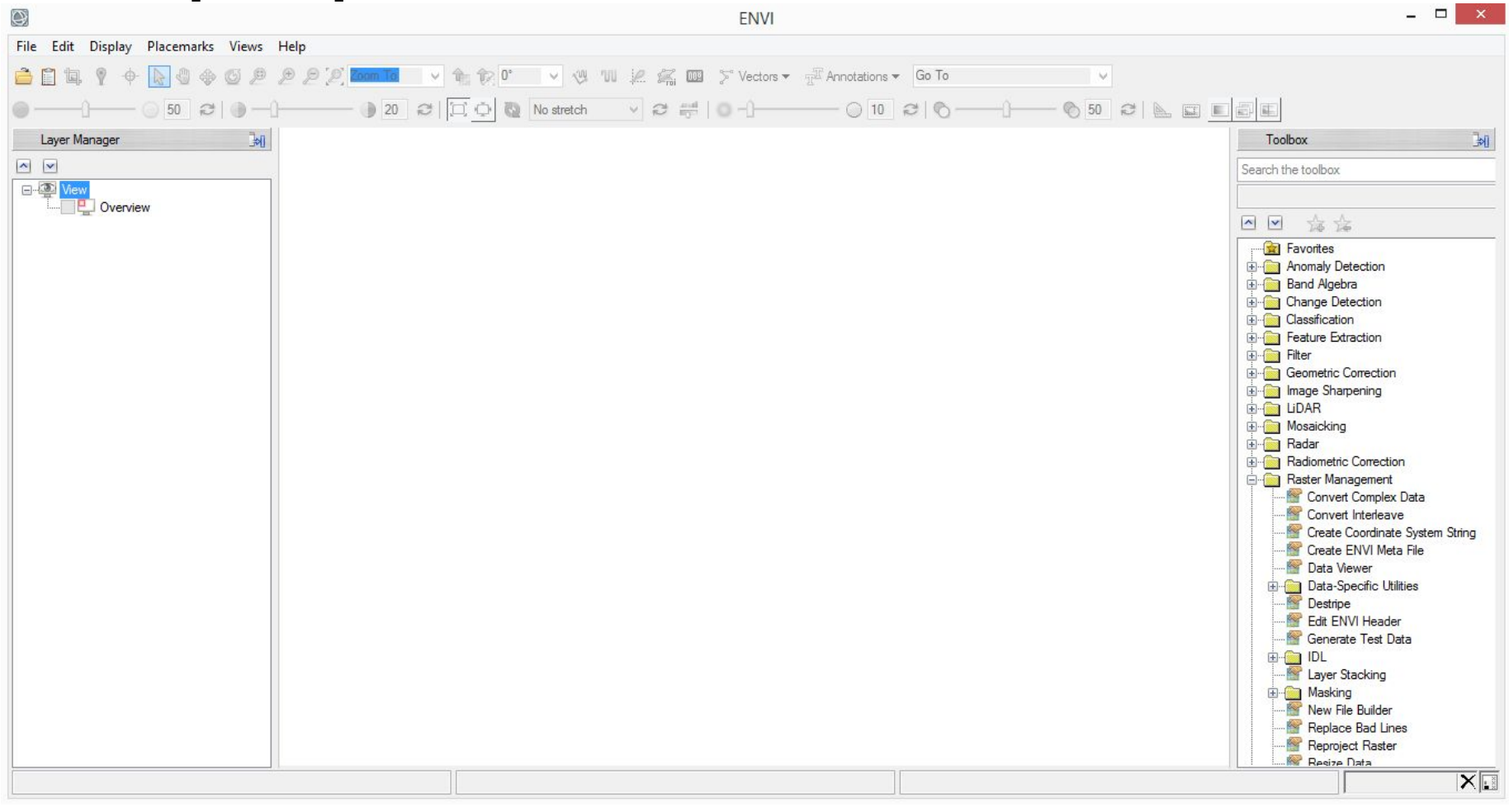

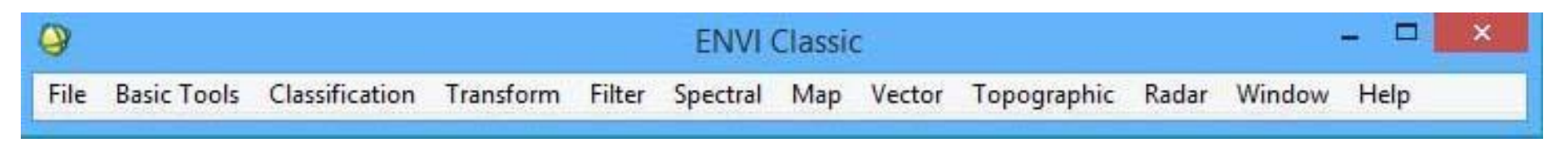

Дистрибутив ENVI 5.2 ENVI+IDL 64 bit занимает 1,6 ГБ, а в установленном виде

3,13 ГБ.

Установка проходит очень долго,

временами кажется, что ничего не

происходит. Наберитесь терпения.

После установки на рабочем поле

появится ярлык ENVI 5.2. Но нам нужен

классический интерфейс, поэтому

скопируйте на раб. стол из папки Program Files\Exelis\ENVI52\ ярлык

*ENVI Classic+IDL (64 bit)*

Создайте на диске папку Data. В ней две папки: \Landsat и \MODIS. В папку Landsat скопируйте скачанные вами заранее два архива с данными двух сцен Landsat (114-30 и 114-31). Распакуйте их в папки с названиями архивов. В папке окажутся несколько файлов в формате GeoTIFF и несколько вспомогательных, в том числе с окончанием \_MTL.txt – это файл метаданных, в котором дата, время, положение солнца и т.п.

Запустите классический ENVI. Первый раз он будет запускаться долго, подождите. Откройте File->Open image file. Появится окно ввода графических файлов. Откройте сразу три файла в папке со сценой (114-30), отмечая каждый с нажатой клавишей Ctrl:

- Для Landsat 5 и 7 каналы 1,2,3
- Для Landsat 8 каналы 2,3,4

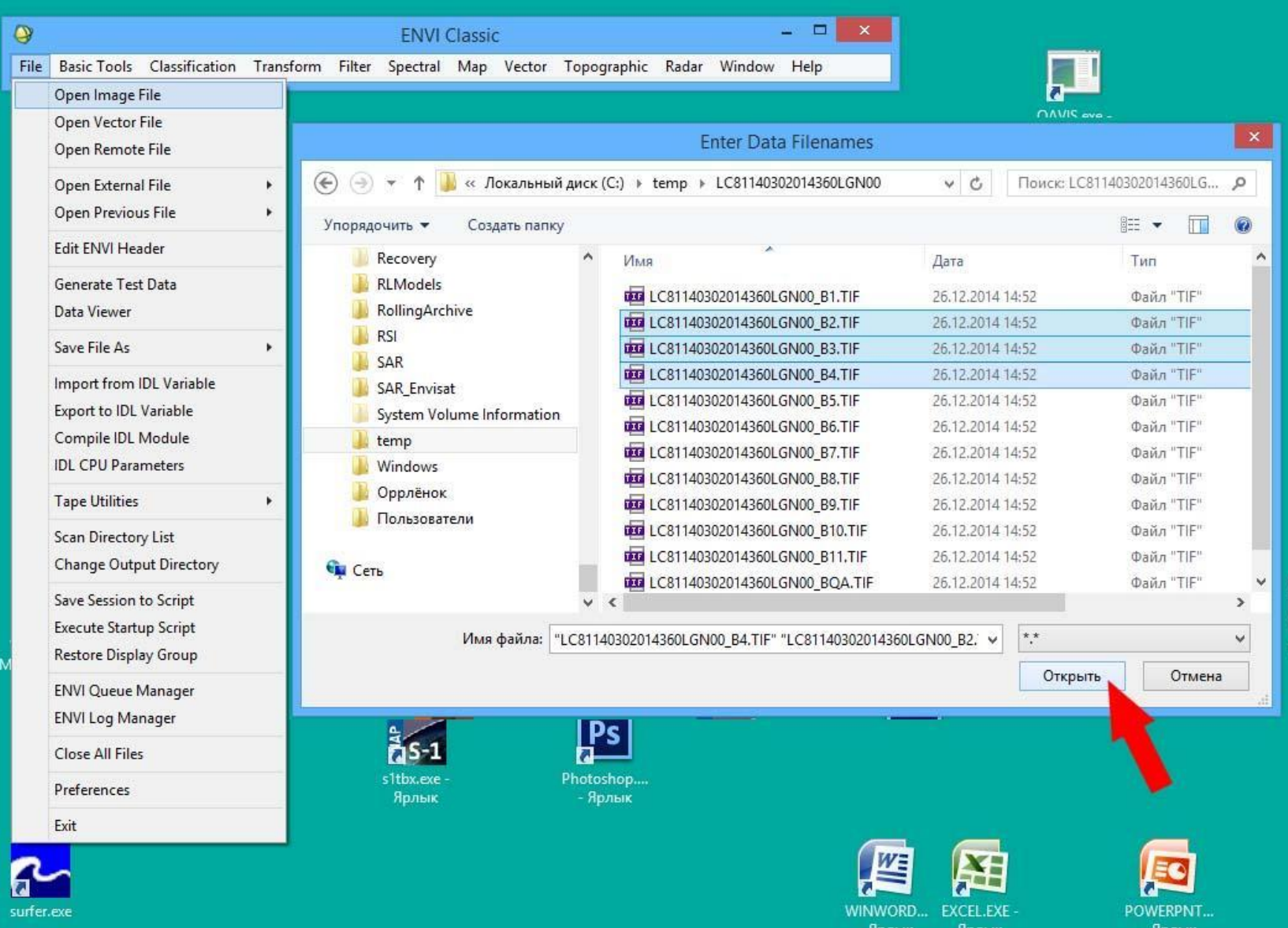

Появится окно «Available Bands List», в котором будет список открытых файлов и для каждого файла список каналов. Если каналы имеют географическую привязку, под списком каналом будет свёрнутая геоинформация (строка «Map Info»), которую можно развернуть, кликнув по крестику слева.

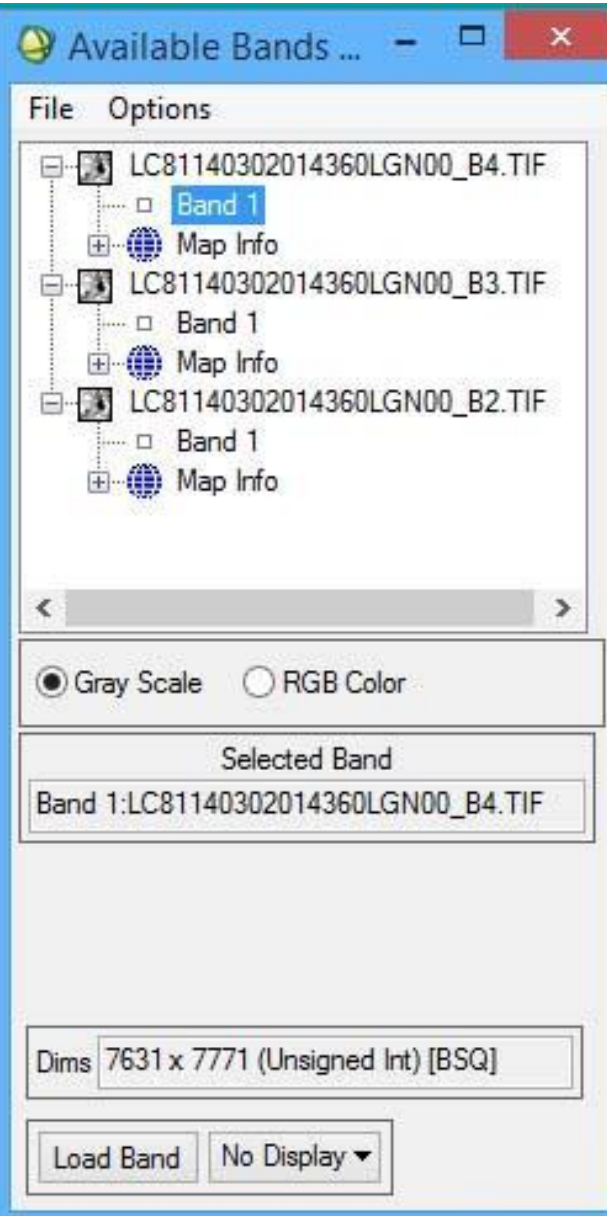

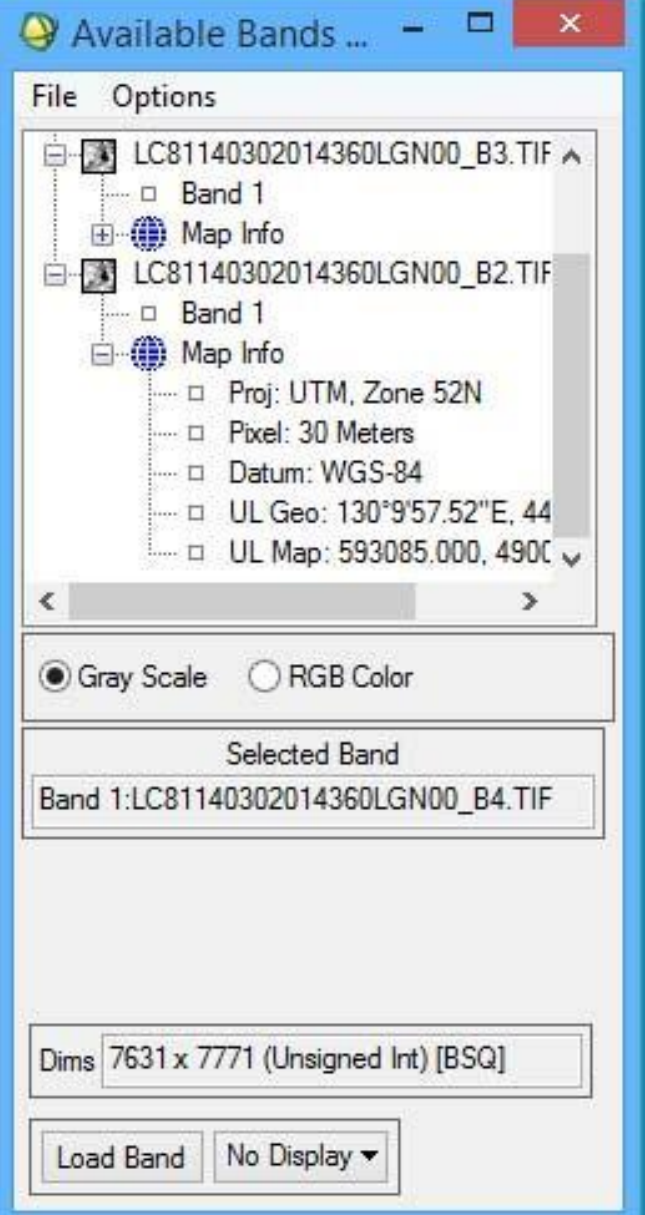

В "Available Band List" установить режим RGB. Затем последовательно кликнуть мышкой на каналы 3, 2, 1. Названия отмеченных файлов появятся внизу окна в соответствующих строках каналов RGB. Нажать кнопку "Load RGB".

Сгенерированное изображение появится в новом окне (и связанных с ним окнах Scroll и Zoom). Из меню этого окна сохранить изображение в формате GeoTiff.

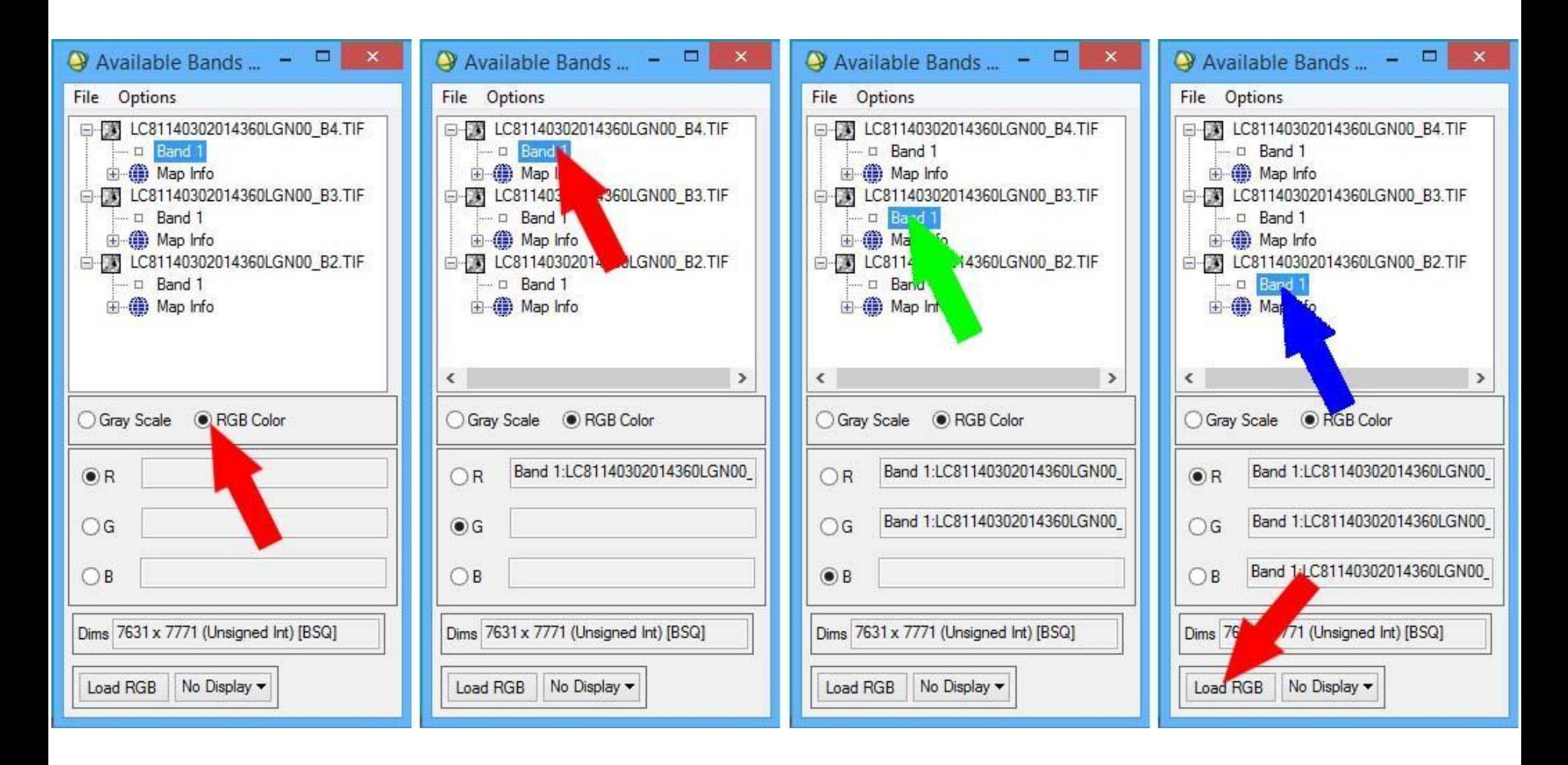

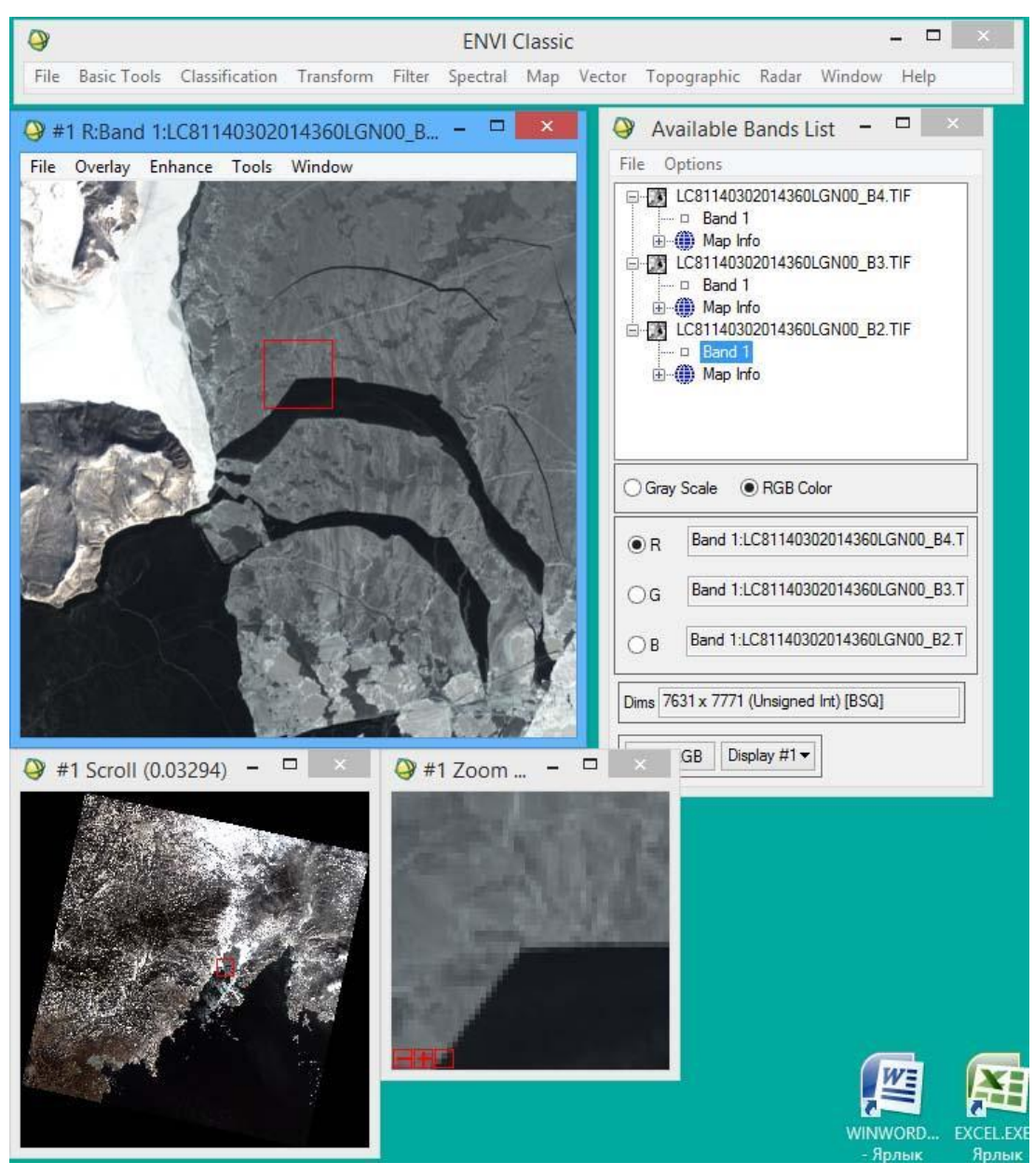

Программный комплекс ENVI Для сохранения RGB-изображения вначале выбираем из меню окна изображения (а НЕ главного меню) команду File->Save Image As-> Image File… В появившемся окне "Output Display to Image File" в раскрывающемся списке "Output File Type" выбираем "Tiff/GeoTIFF", а для выбора, куда сохранить, в строке "Enter Output File" нажимаем кнопку "Choose", находим исходную папку и сохраняем с именем каналов, добавляя в конце вместо номера канала «CH\_3\_2\_1» или «CH\_4\_3\_2»

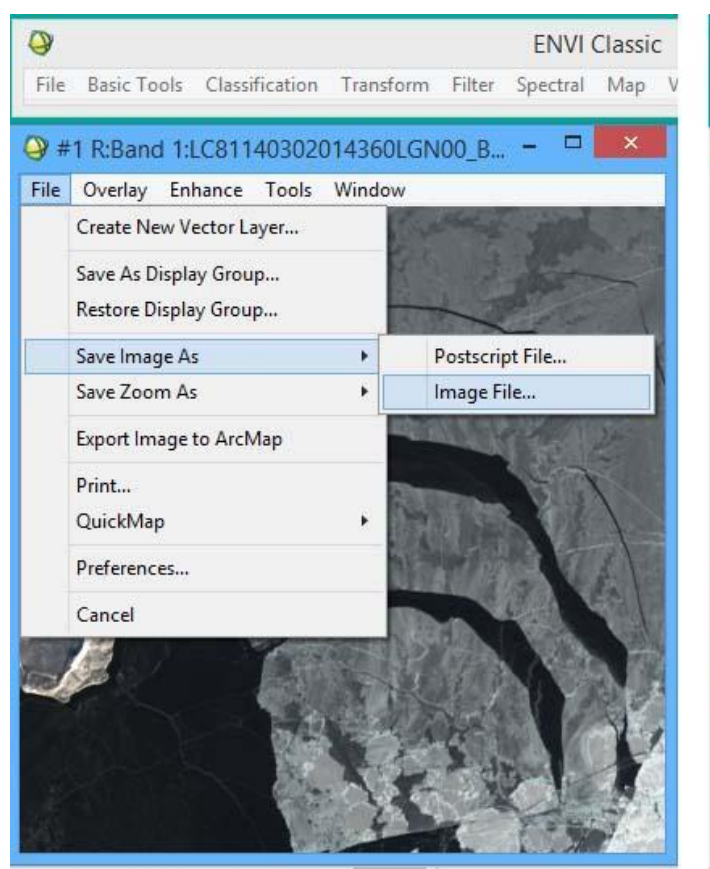

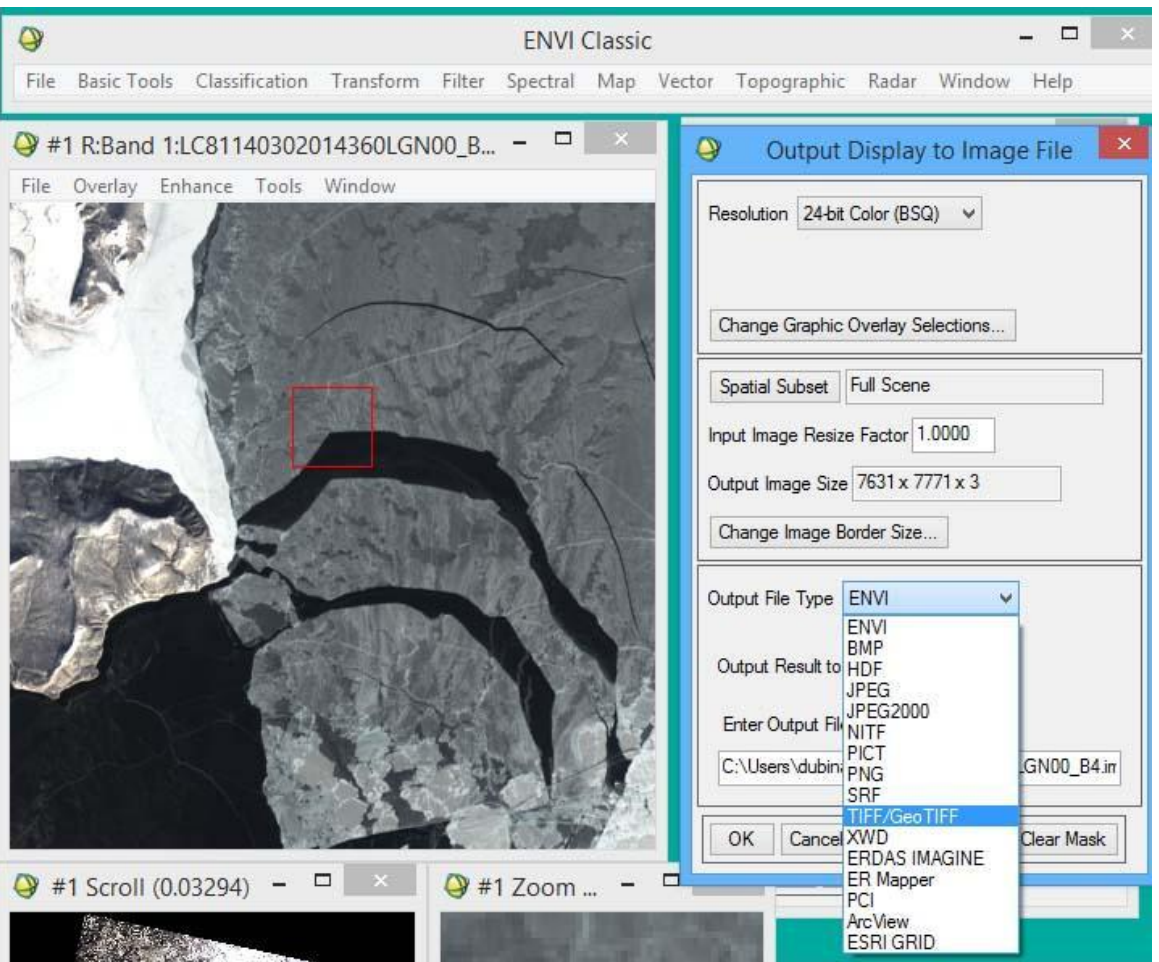

Программный комплекс ENVI В окне «Available Bands List» командой

«File->Close All Files» закрываем все открытые файлы.

Всё тоже самое повторяем для второй сцены (114-31), в конце операций опять закрываем все файлы.

Теперь у нас есть 2 RGB-изображения двух смежных сцен. Нам надо соединить их в одно изображение. Эта операция называется Мозаика (Mosaic).

По очереди открываем оба

- приготовленных RGB-изображения.
- Открываем подменю
- "Map->Mosaicing->Georeferenced".
- Появляется окно "Map Based Mosaic". В нём выбираем подменю
- "Import->Import Files And Edit Properties…"

#### **создание мозаики**

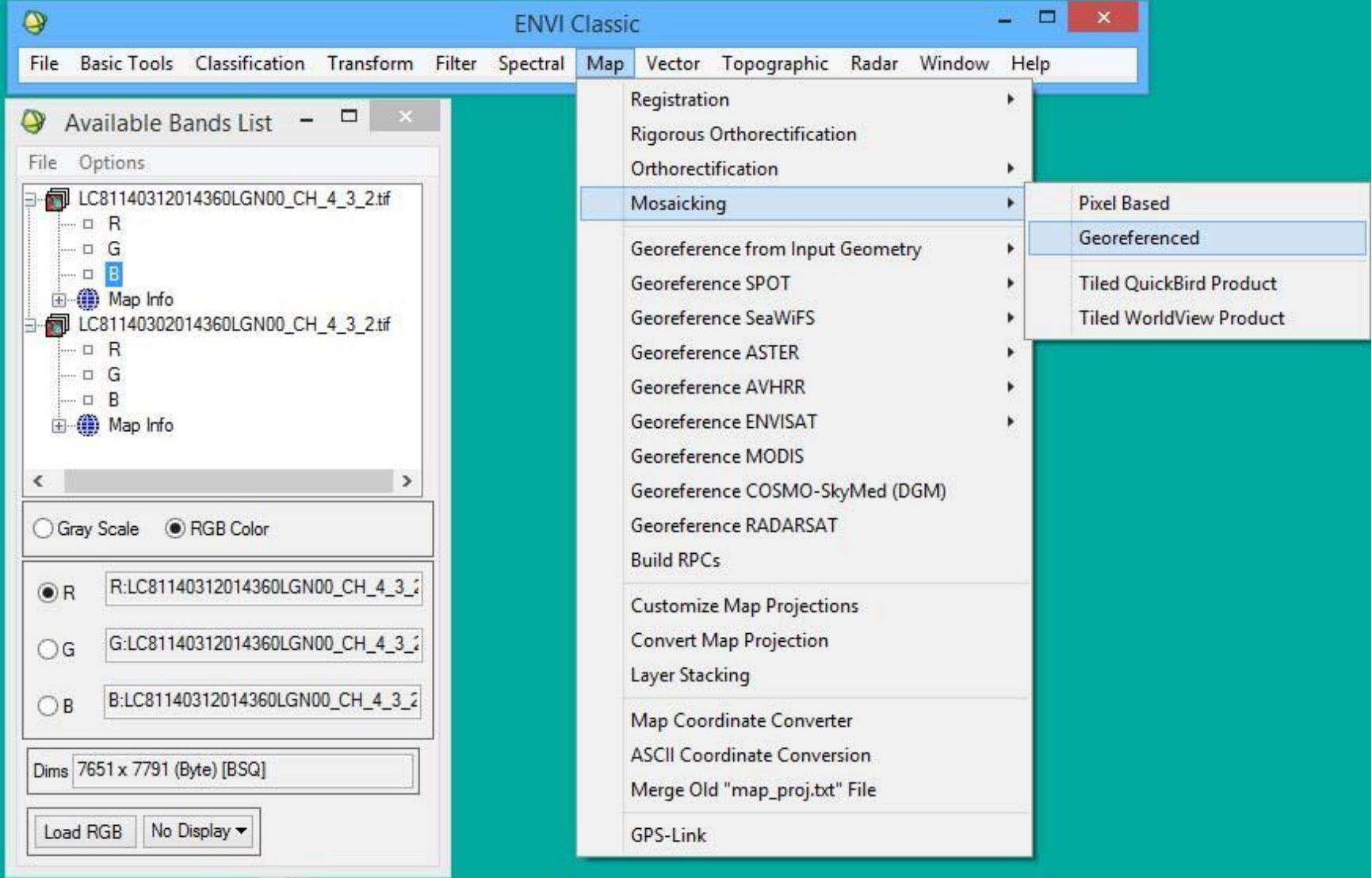

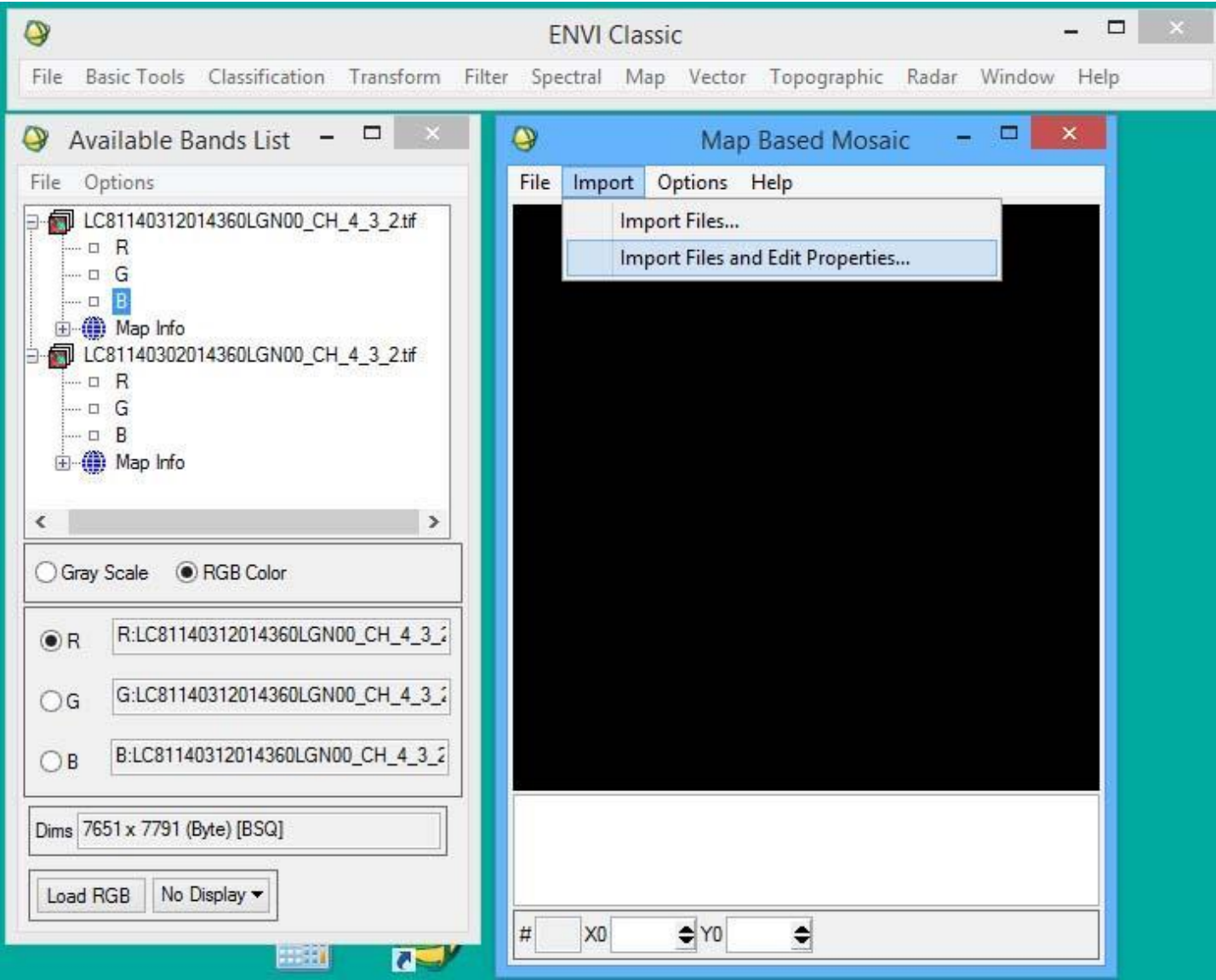

После выбора "Import->Import Files And Edit Properties…" появляется окно

"Mosaic Input Files", в котором вначале отмечаем курсором RGB-файл для сцены (114-30) и нажимаем кнопку "OK".

#### **создание мозаики**

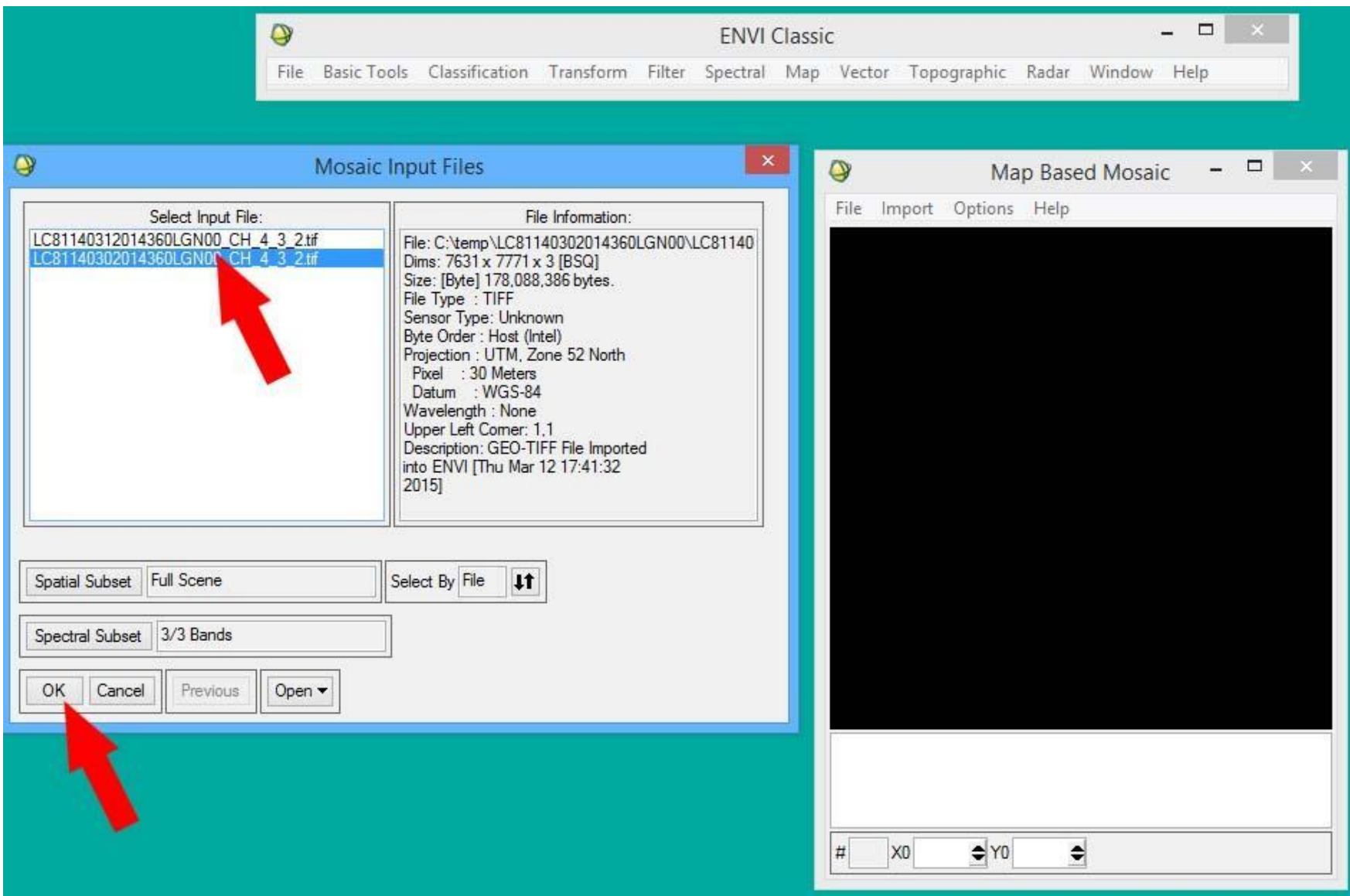

Появляется новое окно, в котором надо выбрать параметры мозаики для первого файла. В поле "Data Value to Ignore" вставляем значение «0», в поле "Linear Stretch" вместо 2.0% ставим 0%. В строке "Color Balancing" отмечаем ''Fixing" и нажимаем "OK".

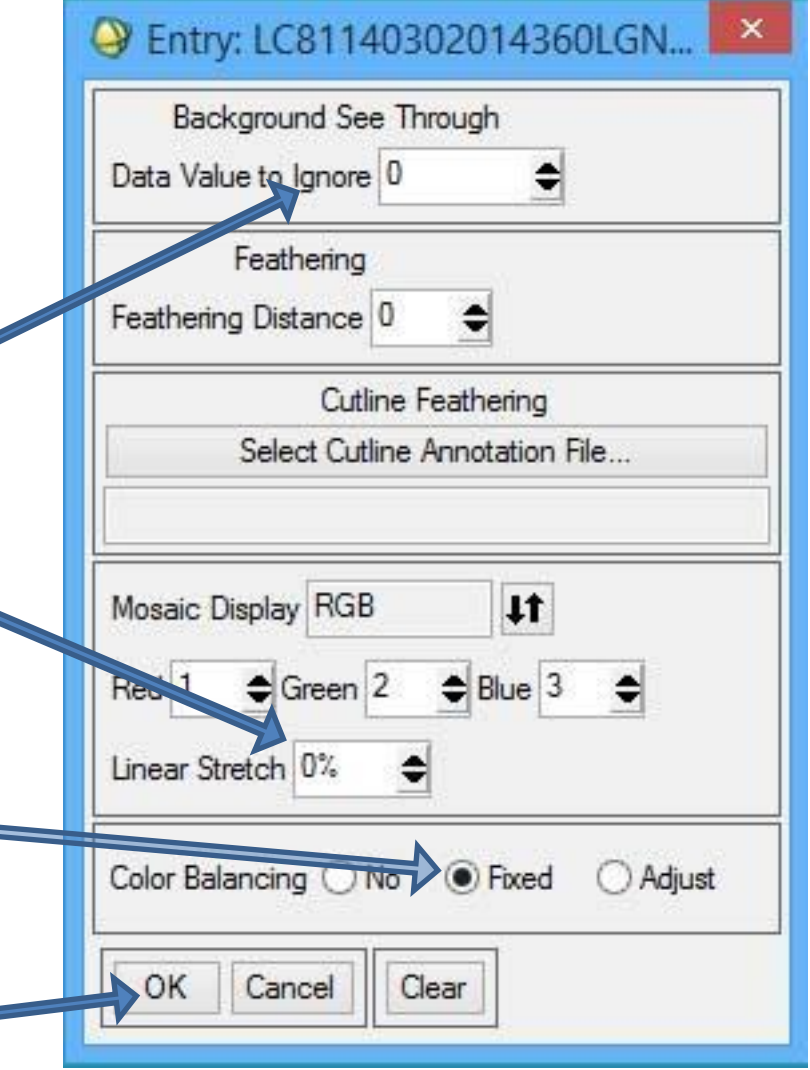

#### Изображение появляется в окне "Mosaic"

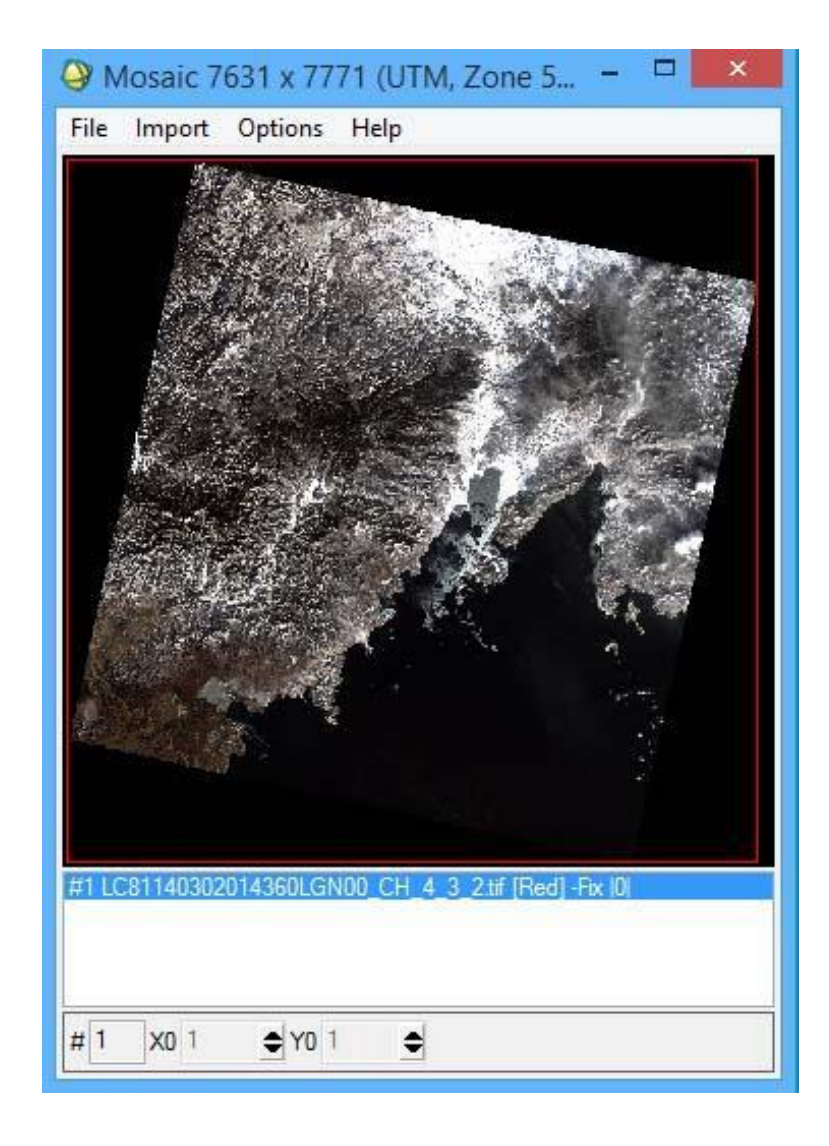

Изображение 2 Entry: LC81140312014360LGN... Background See Through появляется в окне Data Value to Ignore 0 "Mosaic". Добавляем Featb Feathering Distance 0 второй файл командой Cutline Feathering "Import->Import Files And Select Cutline Annotation File Edit Properties…" Также Mosaic Display RGB  $#$ ставим для него «0» и Red 1  $\Rightarrow$  Green 2  $\triangle$  Blue 3 «0%». Но в строке "Color Linear Stretch 0% Balancing" отмечаем Color Balancing O No Fixed Adjust "Fixing" и нажимаем OK Cancel Clear  $^{\prime\prime}$ OK $^{\prime\prime}$ .

Если все процедуры были выполнены правильно, то в окне "Mosaic" появится второй файл, который частично перекрывает первый. Цвет и яркость сцен могут отличаться. Выполняем команду "File->Apply".

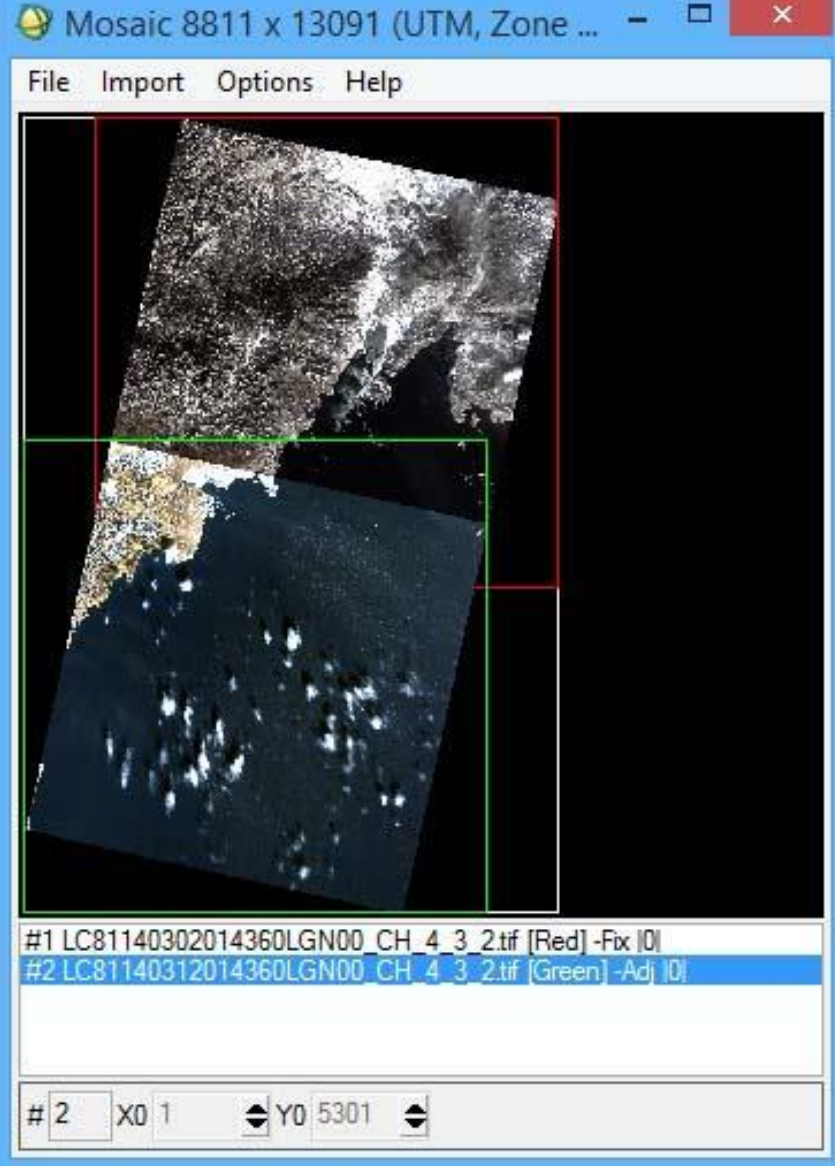

Появляется окно "Mosaic Parameters". В нём надо задать путь и имя промежуточного файла во внутреннем формате ENVI- нажмите "Choose", выберите папку, а имя дайте любое, например, «11» и затем жмите "OK". Начинается

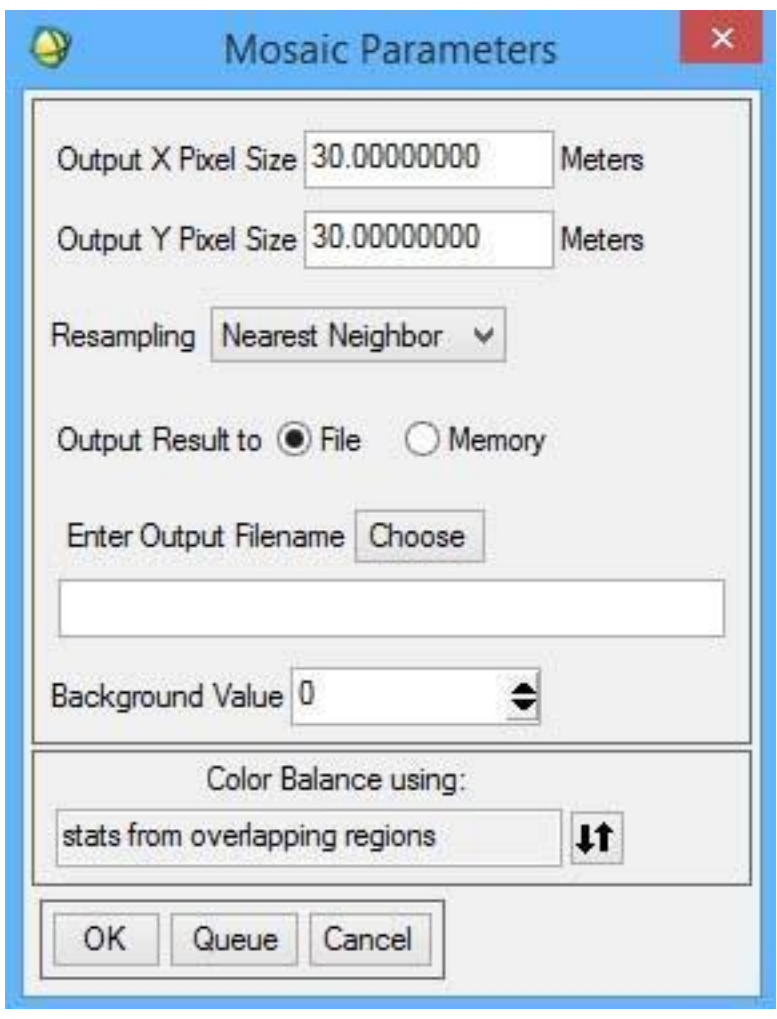

По завершению процесса создания мозаики в окне "Available Band List" появится результат.

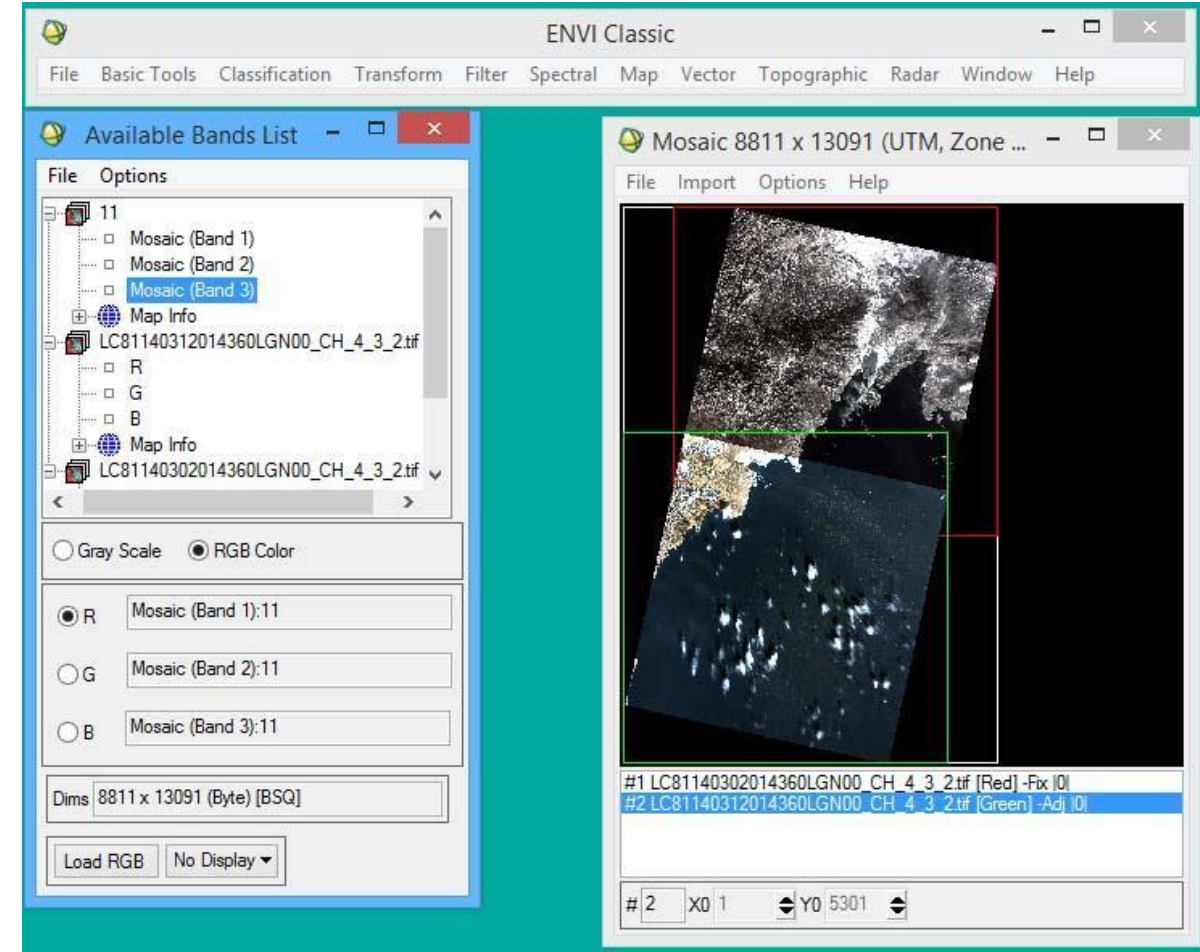

Окно "Mosaic" закрываем, а результат сохраняем его через главное меню в формате TIFF/ $\frac{1}{\sqrt{2}}$ 

File-> Save File As-> TIFF/GeoTIFF

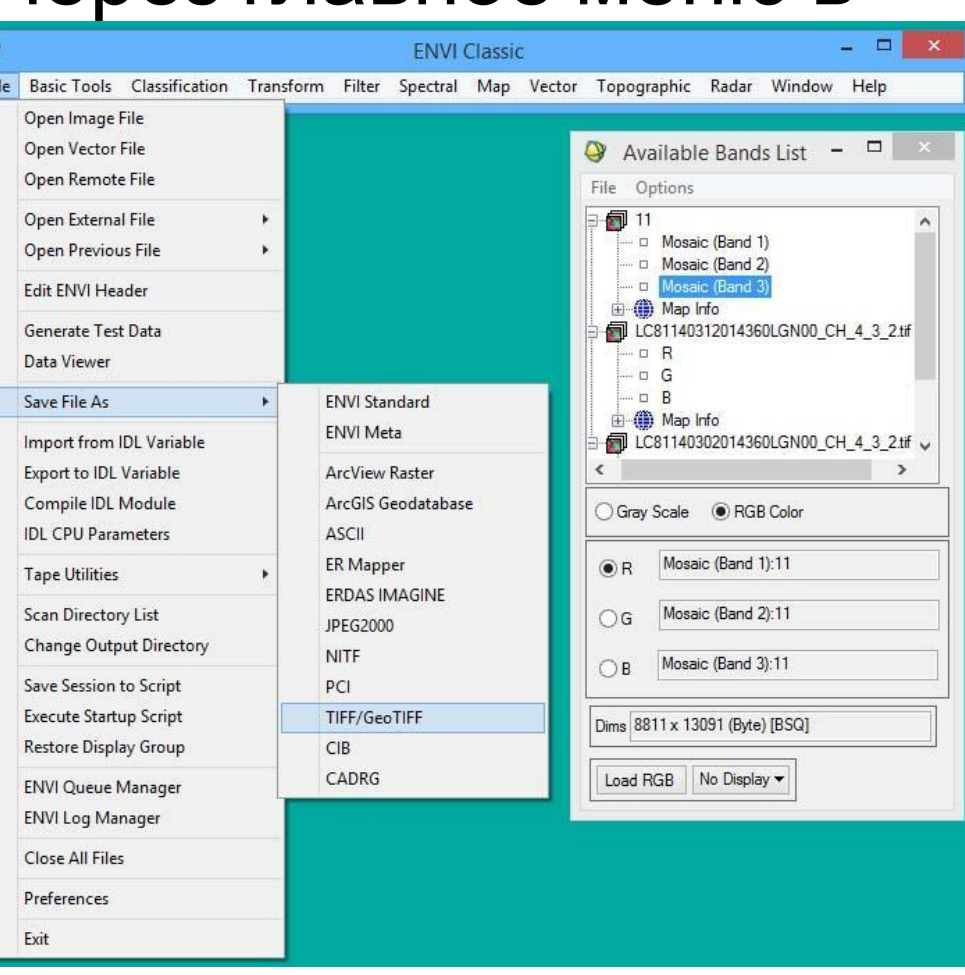

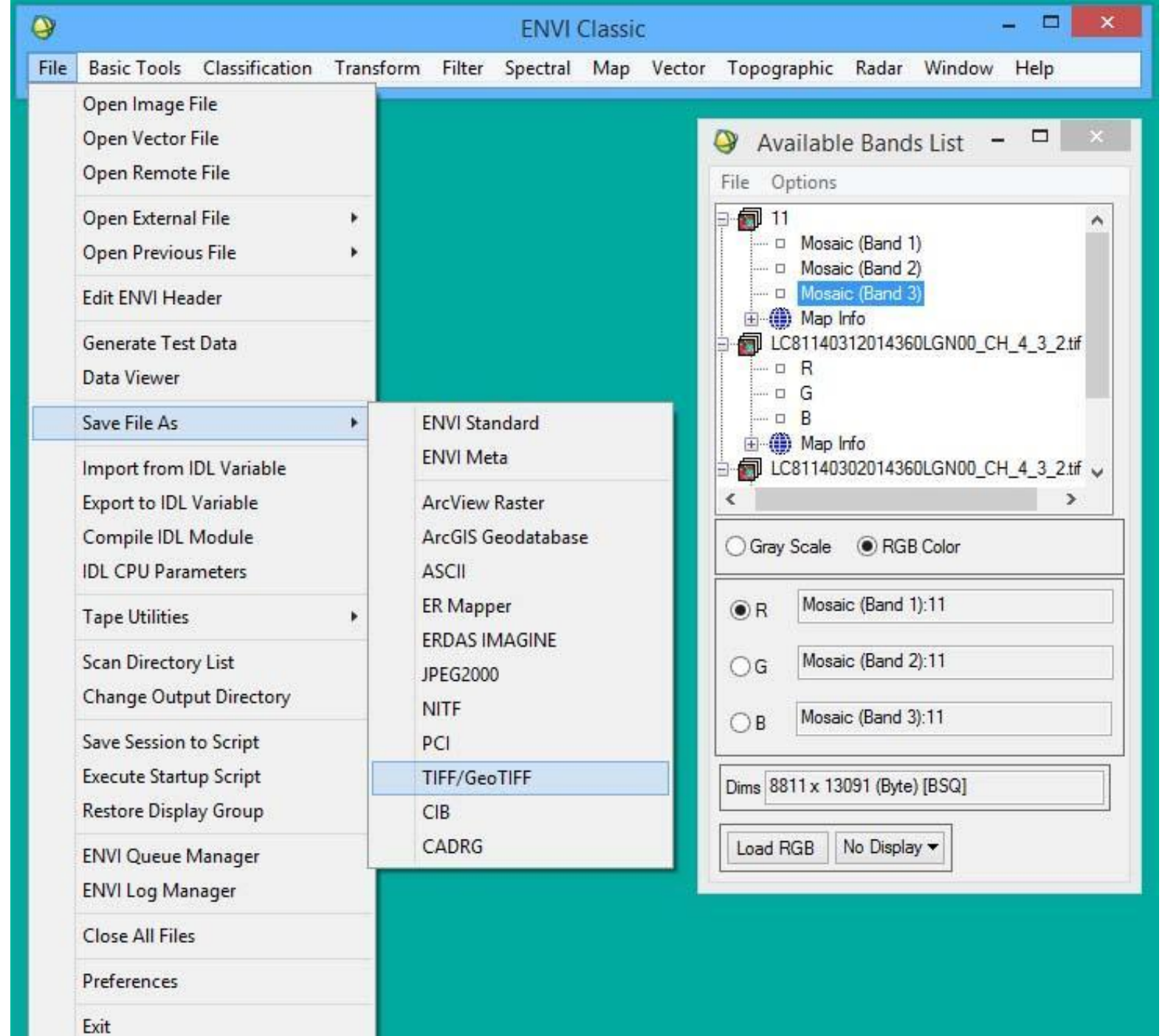

#### Открывается окно

#### "Output to TIFF/GeoTIFF Input Filename"

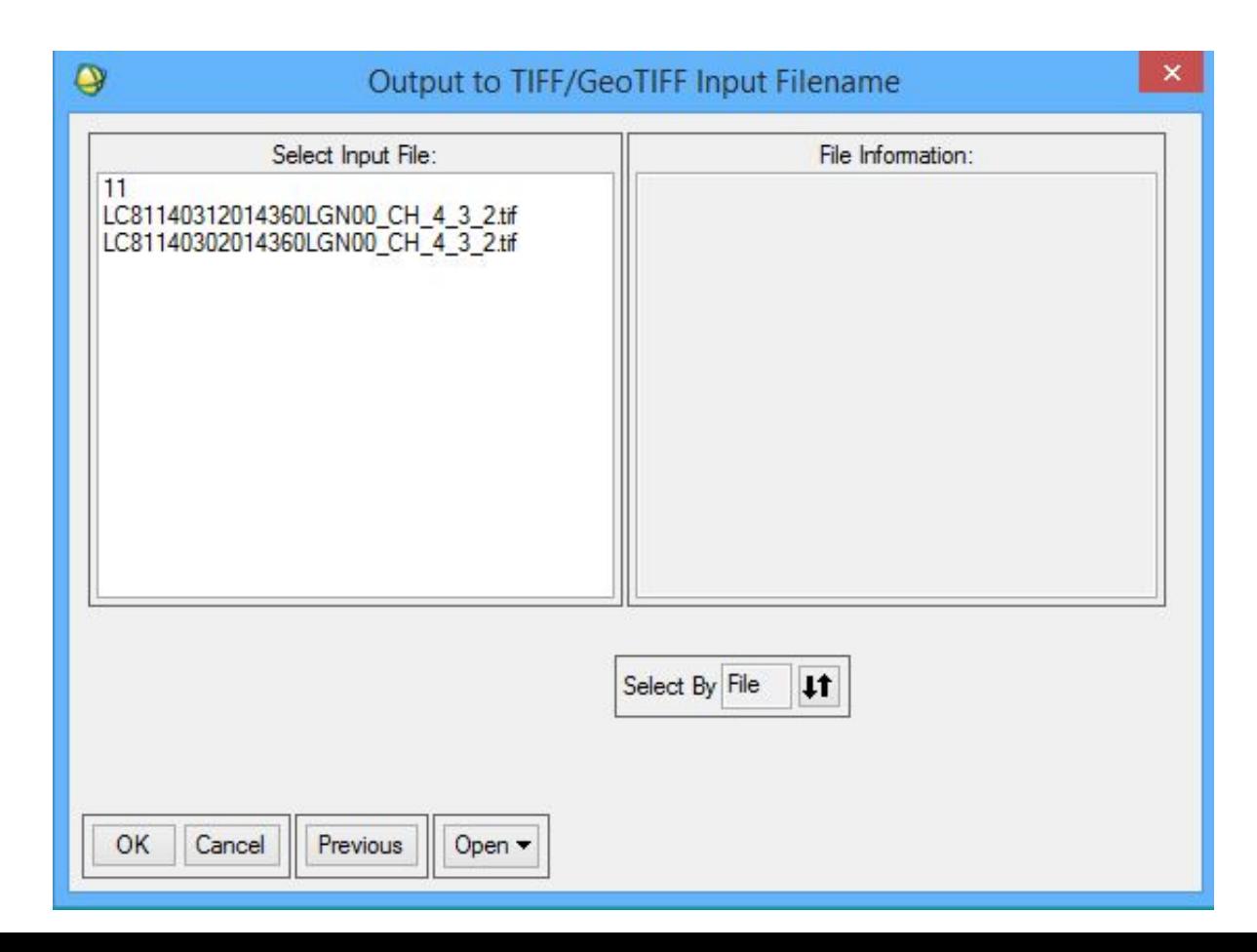

Когда вы отметите курсором файл с мозаикой (11), в окне "Output to TIFF/GeoTIFF Input Filename" появятся кнопки "Spatial Subset" и "Spectral Subset"

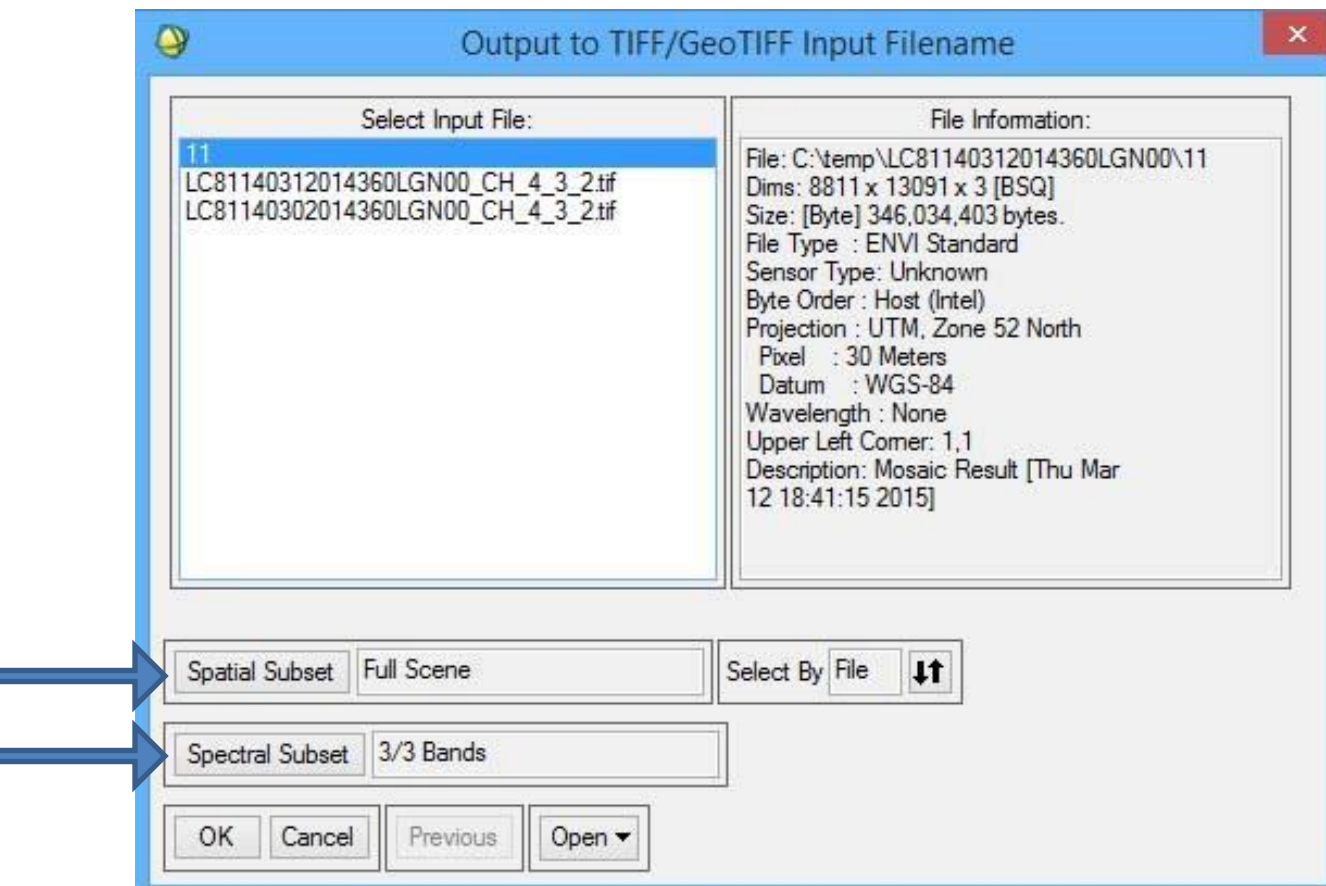

Когда вы отметите курсором файл с мозаикой (11), в окне "Output to TIFF/GeoTIFF Input Filename" появятся кнопки "Spatial Subset" и "Spectral Subset". Они вызывают окна для выбора соответственно фрагмента файла или набора каналов. Каналы мы сохраняем все, а вот всё изображение нам не нужно- надо отрезать северный кусок с сушей (т.к. нас интересует море- залив Петра Великого). Нажимаем кнопку "Spatial Subset" – появляется окно задания границ сохраняемого изображения "Select Spatial Subset".

Γv

- Фрагмент можно задать значениями пикселей,
- координатами углов
- (если изображен
- 

геопривязанным

("File") либо

файлом, у которого

нужные нам границы

интерактивно ("Image"),

глядя на изображение и

другим

- 
- -
- 
- имеет
- -

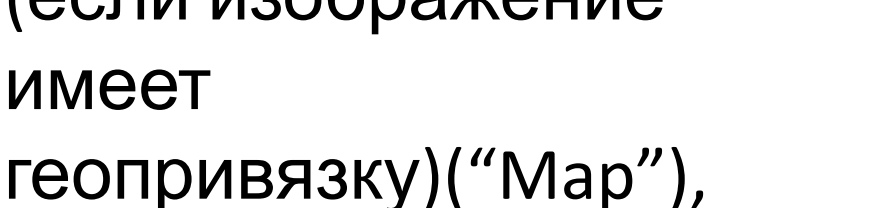

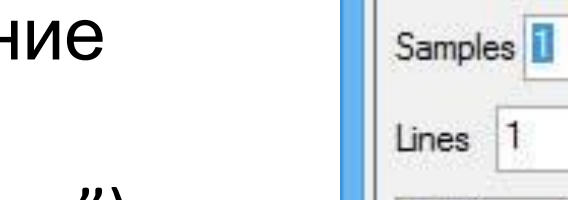

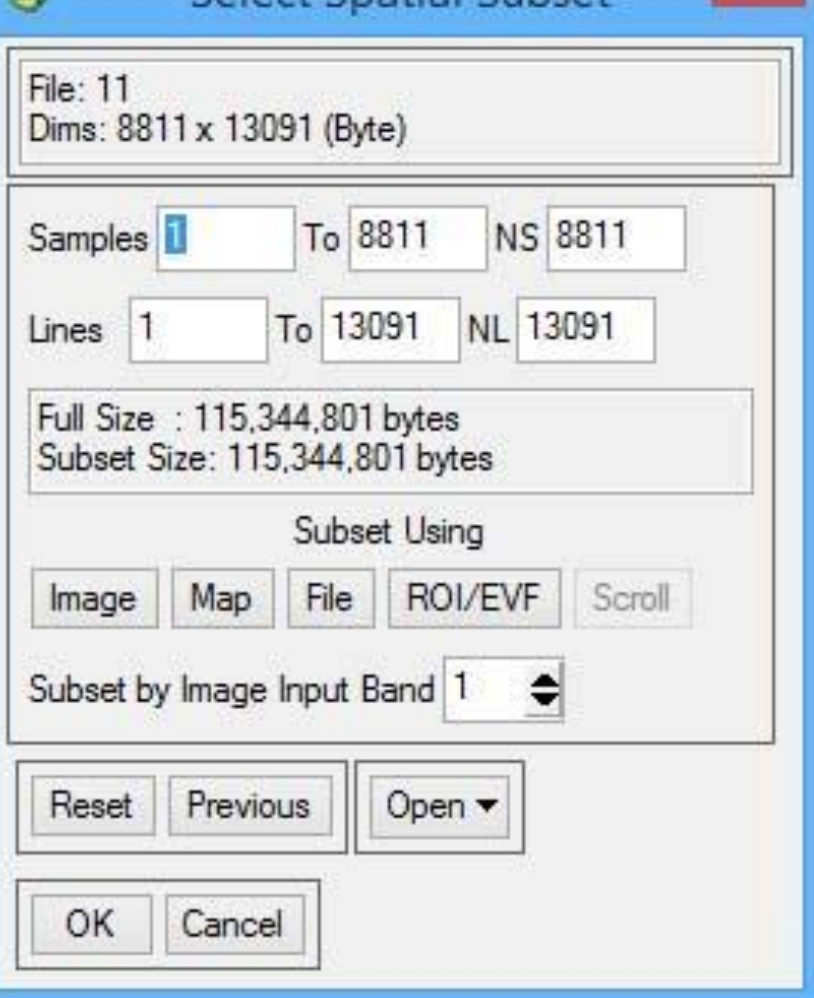

Select Spatial Subset

 $\mathsf{x}$ 

Масштабируем и позиционируем красную рамку примерно так и нажимаем "OK". Возвращаемся последовательно в предыдущие открытые окна, нажимая всё время "OK", пока не появится окно ввода имени

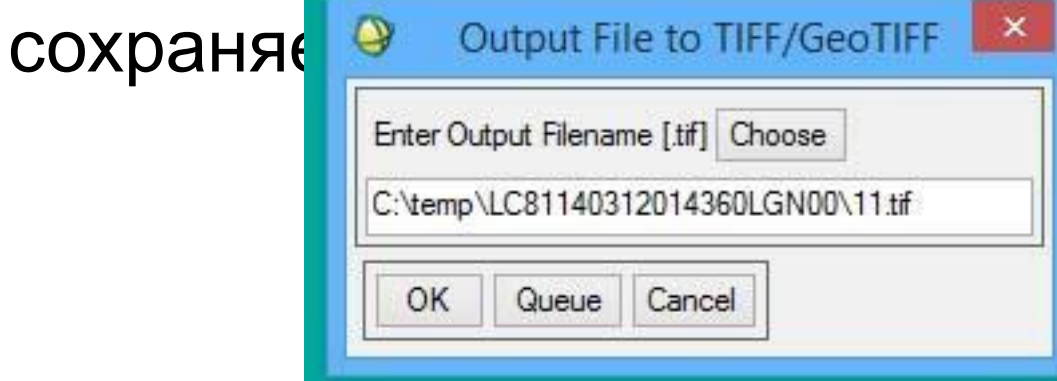

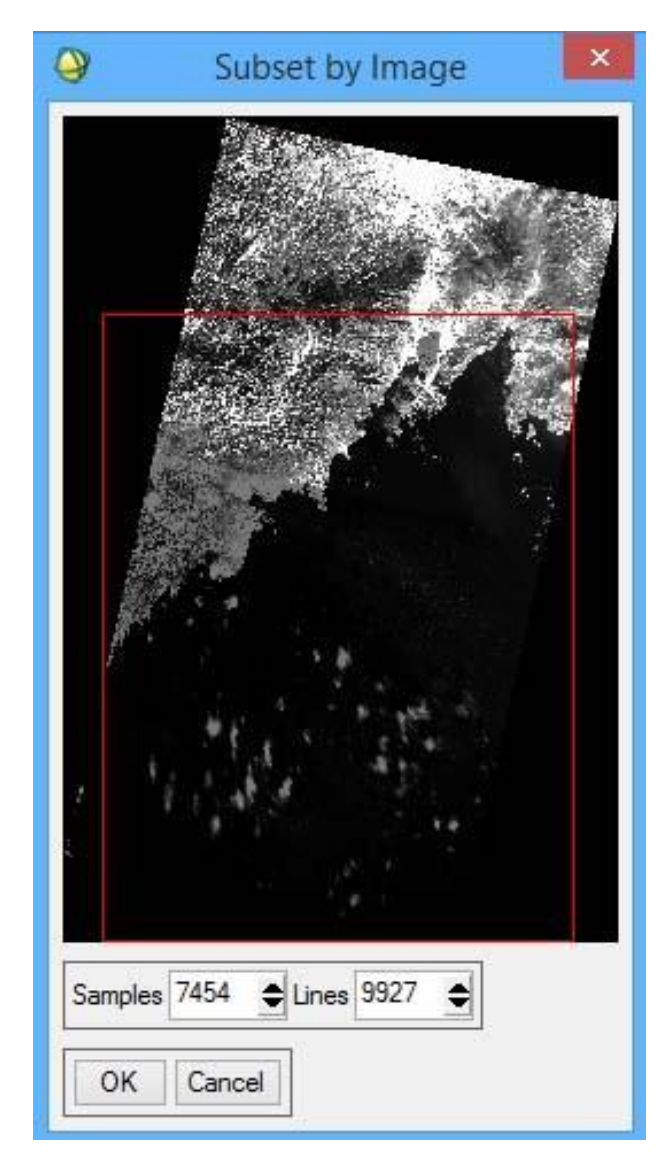

Выбираем папку и вводим имя файла (нажав кнопку "Choose" или набрав вручную в строке. Лучше давать название по формату L8141226 0157 VIS (Landsat-8,

26-12-2014 01:57 UTC Visible)

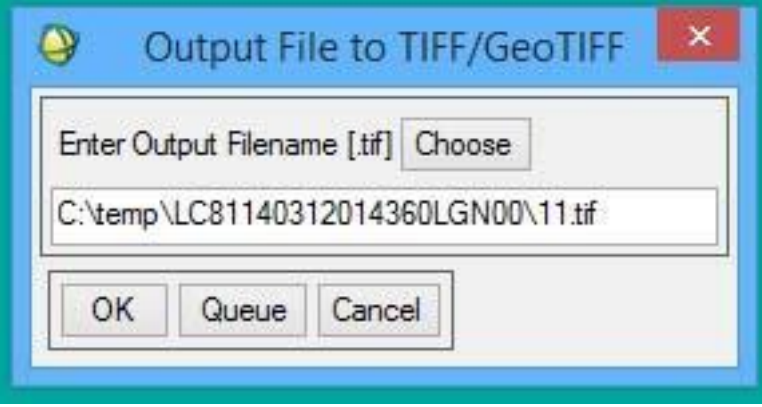

#### Программный комплекс ENVI **уменьшение файлов**

Полученная мозаика очень большая. Она хороша для анализа мелких деталей- судов, мелких нефтяных разливов, внутренних волн и т.п. Для использования изображения в документах его надо уменьшить.

#### Программный комплекс ENVI **уменьшение файлов**

Откройте File->Open image file. Появится окно ввода графических файлов. Находим файл с полученной мозаикой и открываем его в ПК (файл появится в окне «Available Bands List»). Нажимаем "Load File". Изображение появится в новом окне (и связанных с ним окнах Scroll и Zoom). Из этого окна (а НЕ из Главного меню!!!!) вызываем команду

File->Save File As-> TIFF/GeoTIFF.

Появляется окно "Output Display to Image File"

### Программный комплекс ENVI **уменьшение файлов**

- В строке "Input Image Resize Facto вместо 1.0000 набиваем 0.2500, тем самым уменьшаем исходно разрешение с 30 м до 120 м.
- В раскрывающемся списке "Output File Type" выбираем TIFF/GeoTIFF,
- К имени файла добавляем «\_120m»
- Нажимаем "OK".

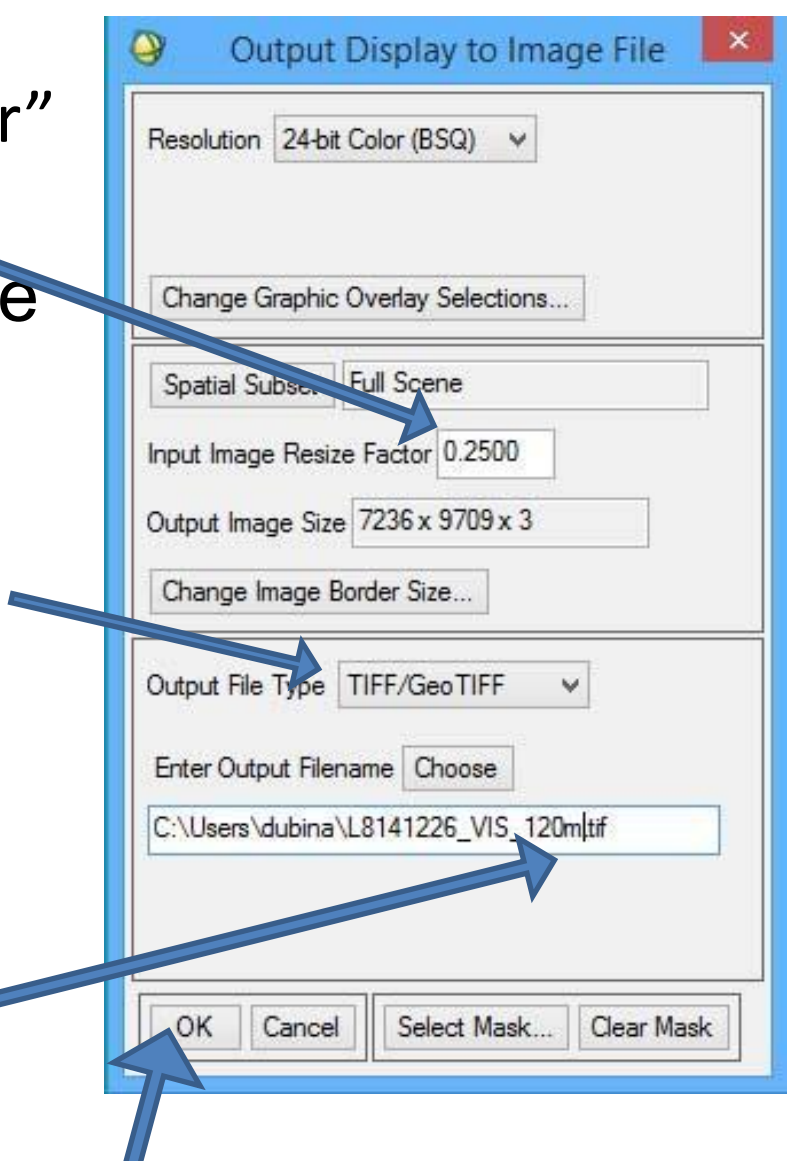

#### Программный комплекс ENVI **создание мозаики из ИК-каналов**

- Теперь повторить процедуры создания мозаики и уменьшение результирующего изображения для ИКканалов:
- Landsat-5 канал 6
- Landsat- $7 -$ канал 6 VCID 1
- Landsat  $8 -$ канал 10